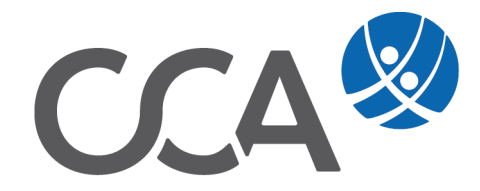

# **Provision Maklerabrechnung**

www.togethercca.com

# **Inhalt**

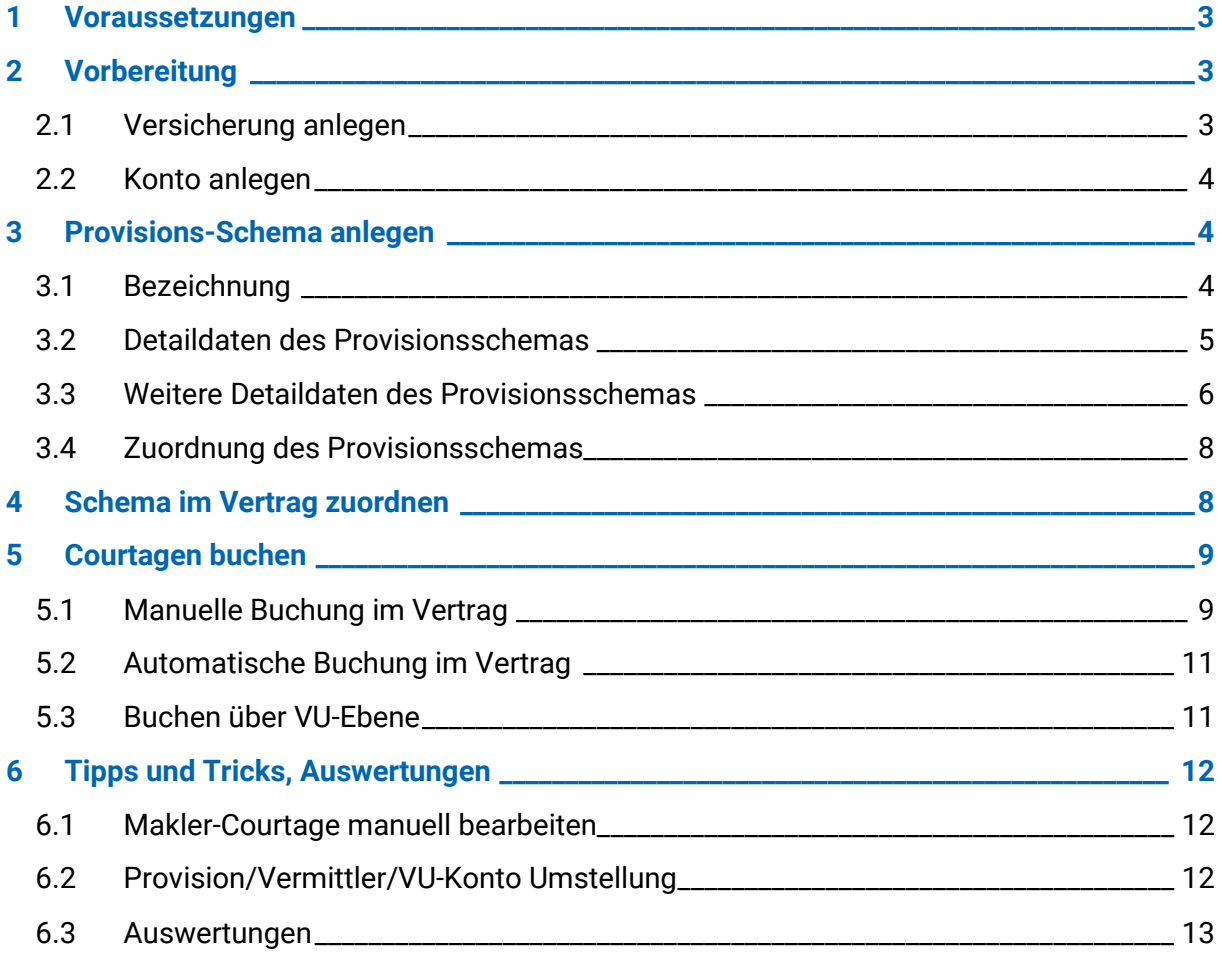

# <span id="page-2-0"></span>**1 Voraussetzungen**

Voraussetzung ist die CCA9 Edition **CCA Professional (inkl. Provision):**

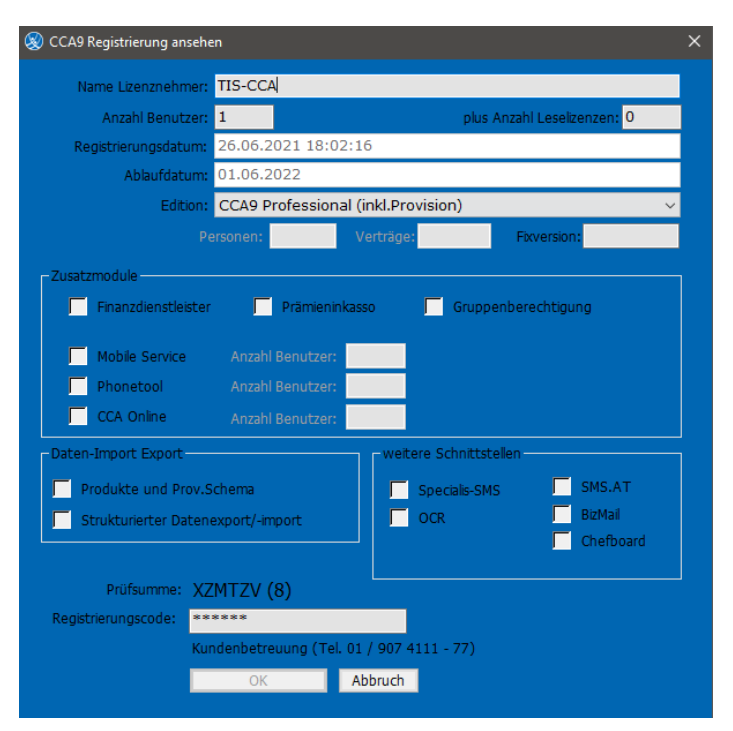

# <span id="page-2-1"></span>**2 Vorbereitung**

# <span id="page-2-2"></span>**2.1 Versicherung anlegen**

Um eine Versicherung anlegen zu können, wird diese als Person in der Datenbank benötigt.

Falls die Versicherung noch nicht angelegt ist, erfassen Sie die Daten. Klicken Sie in der Lasche **VU** auf **Versicherung anlegen,** tragen Sie die **Verbandsnr.** ein und speichern die Person. Es wird automatisch ein VU-Konto angelegt.

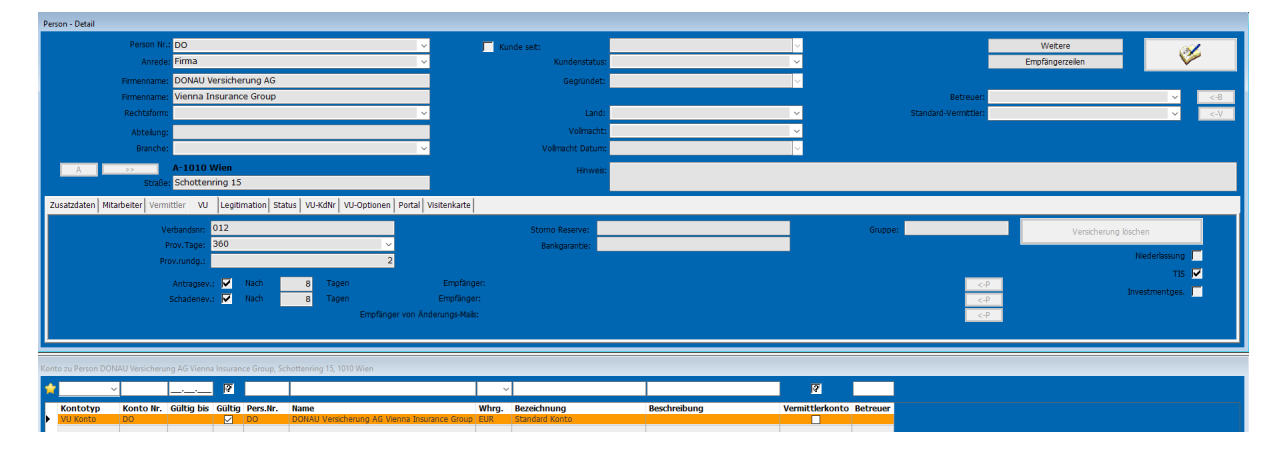

# <span id="page-3-0"></span>**2.2 Konto anlegen**

Mit Doppelklick auf das Konto wird die Detailansicht geöffnet. Unter **Konto Nr.** kann nun Ihre persönliche Kontonummer der jeweiligen VU eingetragen werden und unter **Bezeichnung** eine Definition des Kontos.

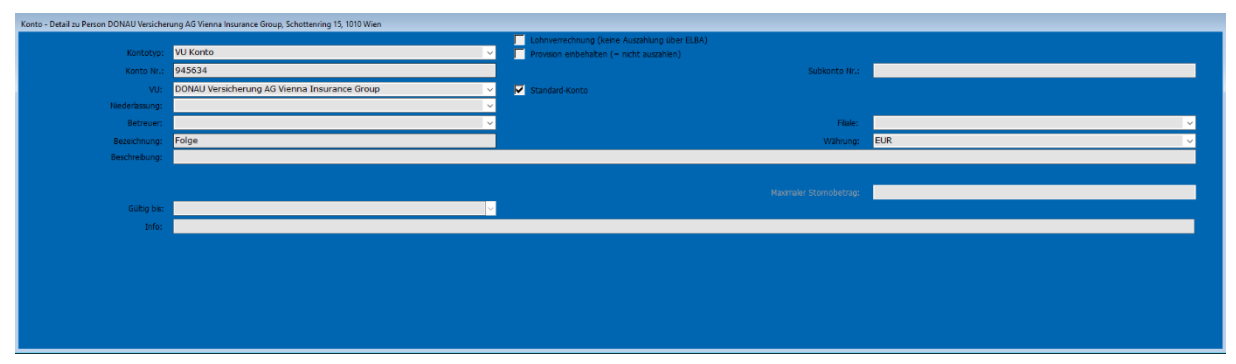

**Subkonto Nr.:** Wenn ein Vermittler bei einer VU eine eigene Nummer hat, wird diese hier eingetragen.

Es ist möglich, mehrere Konten bei einer VU anzulegen. Das am häufig verwendeten Konto kann als **Standard-Konto** definiert werden. Dies wird bei Vertragsanlage automatisch ausgewählt.

# <span id="page-3-1"></span>**3 Provisions-Schema anlegen**

# <span id="page-3-2"></span>**3.1 Bezeichnung**

Damit eine Courtage "fällig" gestellt werden kann, erfassen Sie unter Wartung -> Provisions-**Schema** die Parameter zur Berechnung.

Die Eingabe erfolgt in der Zeile  $\frac{1}{2}$  z.B. für die Vereinbarung 80/20% der JNP für Sachsparten. Die **Bezeichnung** sowie das Feld **Prov.Schema** kann beliebig definiert werden, sollte jedoch aussagekräftig sein. Ist das Schema **Aktiv,** kann es in der Sparte zum Vertrag ausgewählt werden. Soll das Schema in der Sparte nicht mehr zur Auswahl zur Verfügung stehen, wird das Häkchen herausgenommen.

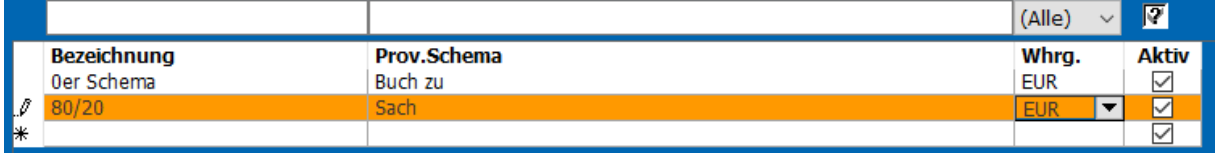

Die Eingabe durch Klicken, in die nächste Zeile speichern -> das Jubilistiftsymbol verschwindet.

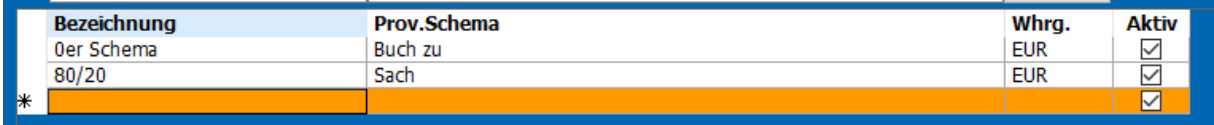

Hier sehen Sie ein Beispiel, wie dieses Schema in der Vertragssparte angezeigt wird.

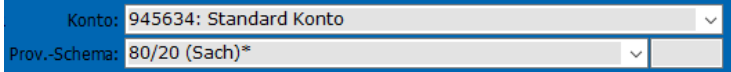

### <span id="page-4-0"></span>**3.2 Detaildaten des Provisionsschemas**

Durch einen erneuten Klick auf die soeben angelegte Schema-Bezeichnung eröffnen sich die Detaildaten. Hier werden die Art, Höhe, Berechnungsbasis und Zahlungsweise der Provision festgelegt.

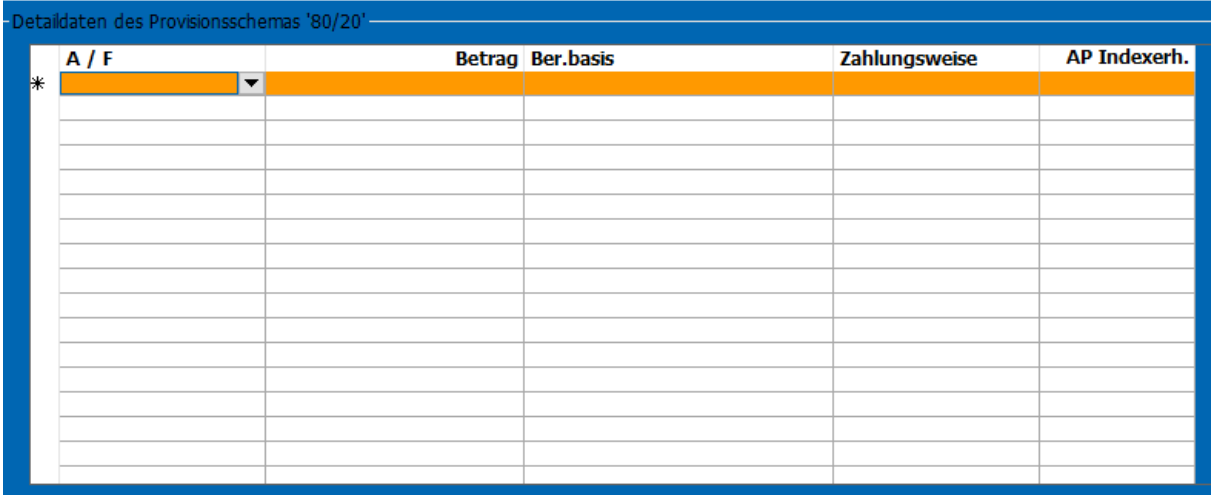

**A / F** = Art der Provision Abschluss / Folge

**Betrag** = Höhe der zu berechnenden Provision

**Ber.Basis** = Berechnungsbasis

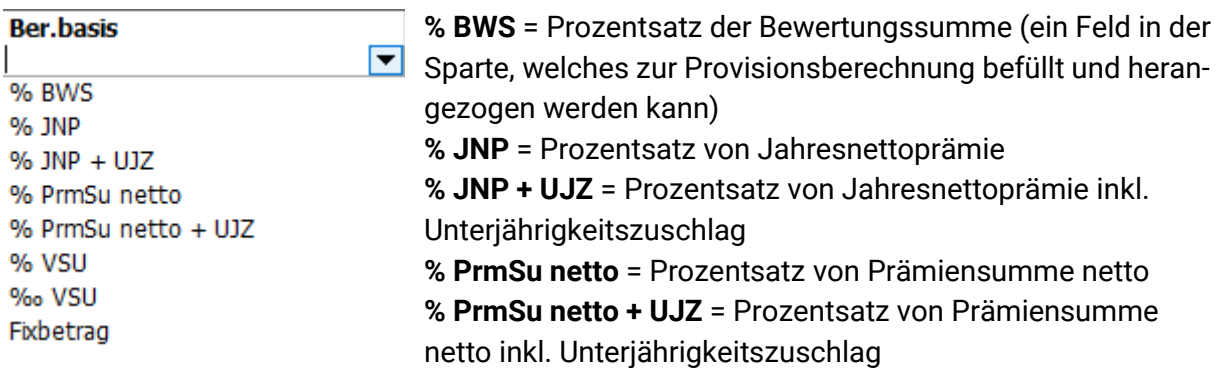

**% VSU** = Prozentsatz von Versicherungssumme

**%0 VSU** = Promillesatz von Versicherungssumme

**Fixbetrag** = ein fix eingetragener Wert

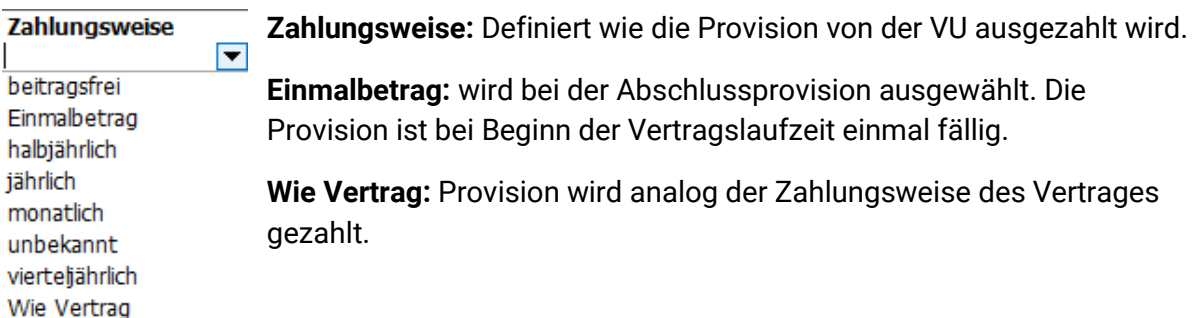

In unserem Beispiel lautet die Courtagevereinbarung Abschluss/Folge 80/20% der JNP für Sachsparten. Jedoch wird tatsächlich von der VU Abschluss/Folge 60/20% ausgezahlt, daher lautet die Eingabe wie folgt:

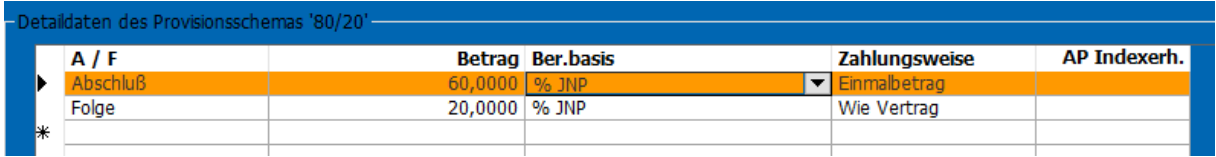

# <span id="page-5-0"></span>**3.3 Weitere Detaildaten des Provisionsschemas**

In den unteren Laschen gibt es die Möglichkeit, weitere Parameter, die zur Berechnung der Courtage beitragen, einzugeben. Bei den in der Zeile **Abschluss** stehenden Daten beziehen sich die Einstellungen auf die Abschlussprovision. Bei den in der Zeile **Folge** stehende Daten beziehen sich die Einstellungen auf die Folgeprovision.

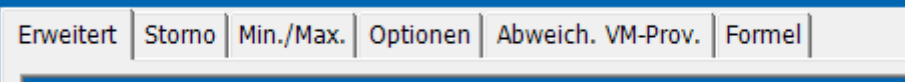

#### **Erweitert**

**Abschluss:** Erfolgt die Auszahlung der Abschlussprovision nicht einmalig, kann hier definiert werden, **auf wie viele Zahlungen die Provision aufgeteilt ausgezahlt** wird.

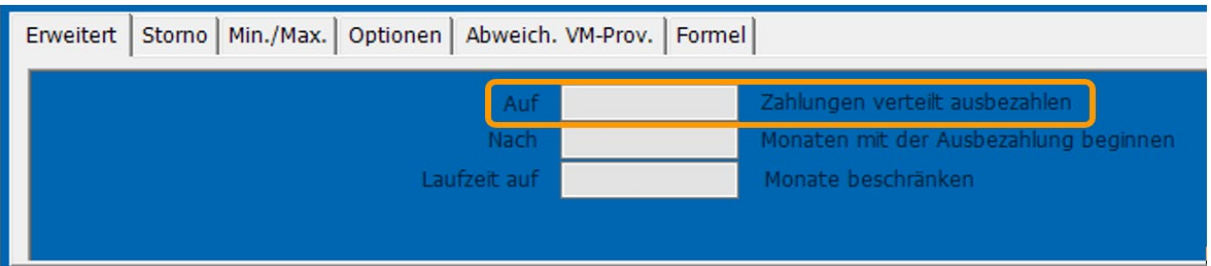

**Folge: Laufzeit auf x Monate beschränken**, wenn die VU nicht über die Gesamtlaufzeit eine laufende Provision ausbezahlt.

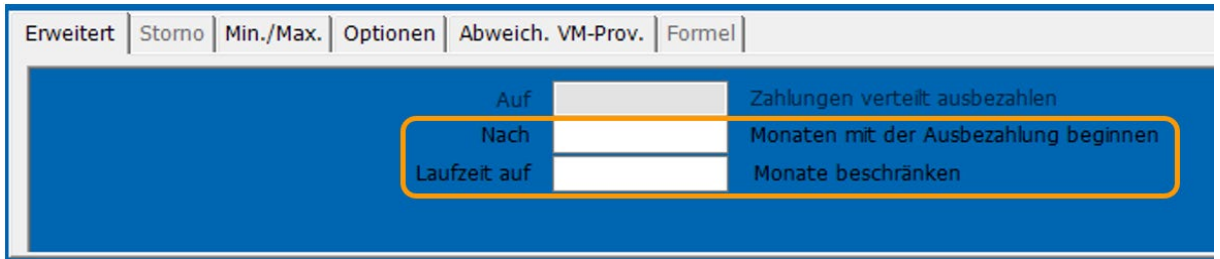

#### **Storno**

**Abschluss:** Hier werden die Parameter laut Courtagevereinbarung mit der VU betreffend Rückzahlung bei vorzeitiger Beendigung der Vertragslaufzeit eingegeben. Z.B. volle **Rückzahlung** bei Vertragsstorno **bis zum 6. Monat**, danach wird aliquot abgerechnet. **Ab dem 120. Monat** erfolgt keine Rückzahlung mehr. Behält die VU einen Teil der Provision als

#### Stornoreserve zurück, können hier die Parameter eingetragen werden.

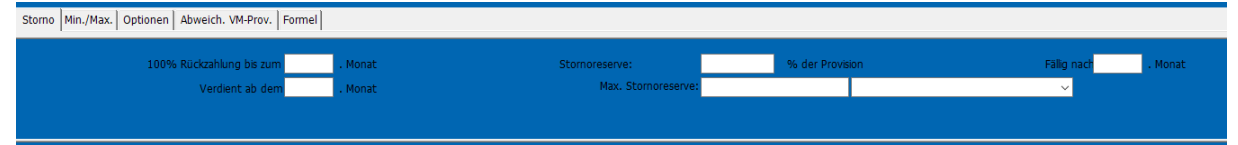

#### **Minimum/ Maximum**

**Abschluss + Folge:** Definiert die VU eine Deckelung der Provision ist diese hier einzugeben.

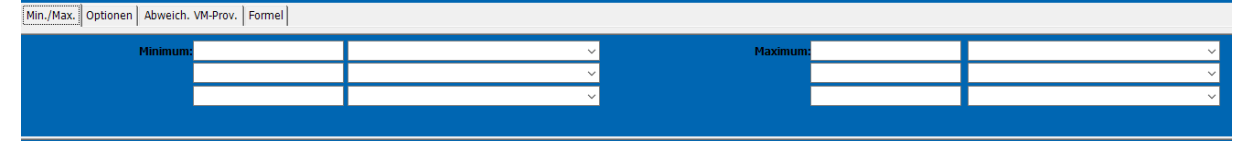

#### **Optionen**

**Abschluss:** Hier ist auszuwählen, ob eine **Abschlussprovision auch für eine Indexerhöhung** gerechnet werden soll. Hat diese einen anderen Prozentsatz, kann dieser unter **AP Indexerhöhung X %** definiert werden.

**Volle Abschlussprovision, auch wenn Laufzeit < 10 Jahre / Abschlussprov. nur, wenn Restlaufzeit mind. 10 Jahre:** Wird nichts angehakt, wird die Provision auf 10 Jahre gerechnet und auf die tatsächliche Laufzeit runtergebrochen. Für Verlängerungen ist das Häkchen **Abschlussprov. nur wenn Restlaufzeit mind. 10 J.** zu setzen. Damit wird für die Verlängerung des Vertrages die entsprechende Abschlussprovision generiert.

**Zehntelwertung (Abschlussprov. auch f. Verlängerung):** Hier wird für die Verlängerung des Vertrages Provision für 10 Jahre (runtergebrochen auf die Anzahl der Jahre) berechnet. Z.B. 2 Zehntel der Abschlussprovision für 2 Jahre.

Bei einer unterjährigen Vertragsverlängerung wird die Abschlussprovision "Tag genau" abgerechnet, jedoch nur, wenn kein Häkchen im Provisionsschema bei der **Sechsmonatsbedingung (Verlängerungszeit bei Abschlussprovision ab 6 Monaten aufrunden)** gesetzt wurde. Bei gesetztem Häkchen **Sechsmonatsbedingung** wird die Abschlussprovision bei Verlängerung ab 6 Monaten auf das volle Jahr aufgerundet.

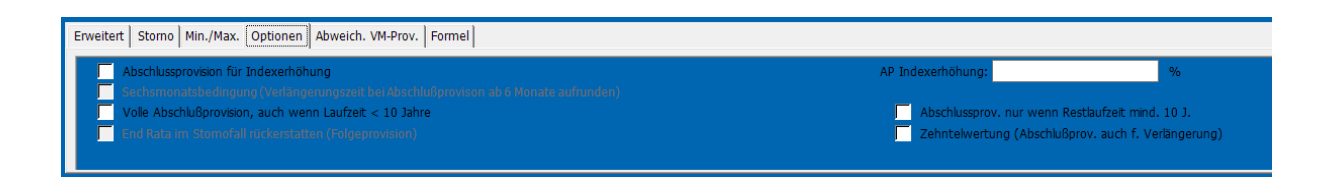

**Folge: End Rata** im Stornofall rückerstatten (Folgeprovision) wird per Default automatisch aktiviert und bedeutet, dass die Folgeprovision bei Vertragsstorno aliquot abgerechnet wird.

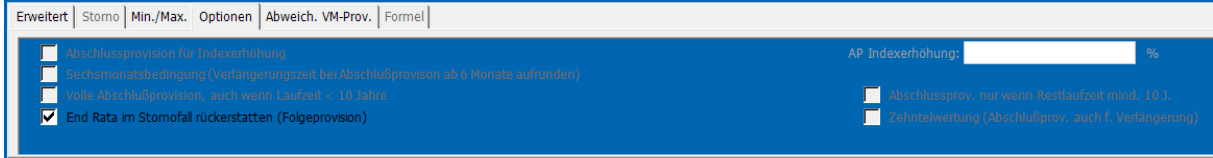

#### **Formel**

**Abschluss:** Sollten die vorhandenen Parameter nicht ausreichen, um eine korrekte Courtage zu erzeugen, gibt es die Möglichkeit, eine Formel zur Berechnung einzugeben. Dazu wenden Sie sich bitte an unsere Hotline [+43 1 907 4111 - 77.](tel:+431907411177)

### <span id="page-7-0"></span>**3.4 Zuordnung des Provisionsschemas**

Unter Zuordnung wird festgelegt, wann ein bestimmtes Provisionsschema greifen soll. Mit Übernehmen Wernehmen wird die Eingabe gespeichert.

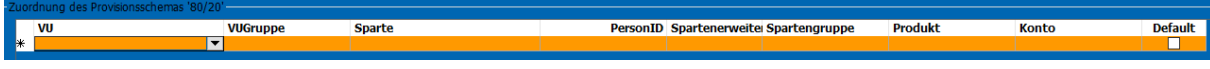

**VU:** Es können eine oder mehrere VU's dem Schema zugeordnet werden

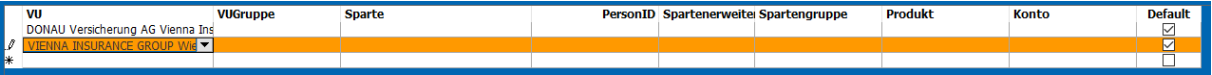

#### **Sparte:** Gültigkeit für die gewählte Sparte

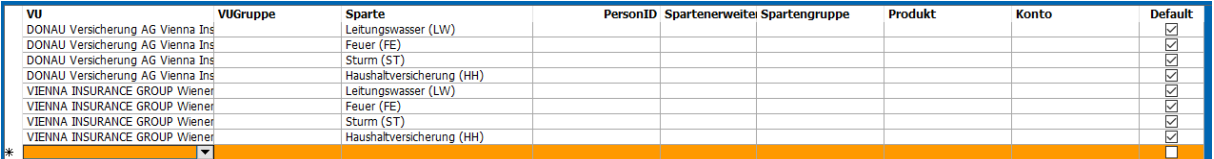

**Spartengruppe:** Gültigkeit für die gewählte Spartengruppe – siehe unter **Wartung -> Stammtabellen** -> **Sparten -> Sparte**

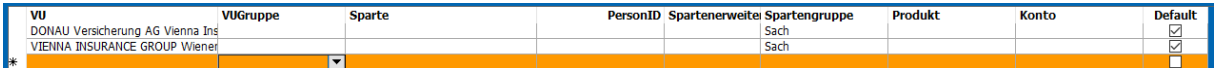

**Produkt:** Erfolgt eine OMDS Einspielung, ist es notwendig, Schemata Produkten zuzuordnen siehe **Produktwartung/Produkte.** 

OMDS liefert z.B. eine Sparte KFZ-Kasko. In der Regel werden Vollkasko und Teilkasko unterschiedlich verprovisioniert.

**Konto:** Gilt das Schema nur für ein bestimmtes Konto, ist es hier zu definieren. **Default:** Ist hier das Häkchen gesetzt, ist das Schema aktiv und kann in der Sparte ausgewählt werden. Ist ein Schema nicht mehr gültig, ist das Häkchen zu entfernen.

# <span id="page-7-1"></span>**4 Schema im Vertrag zuordnen**

Der Vertragskopf wird wie gewohnt angelegt. Das definierte Standard-Konto wird automatisch eingetragen.

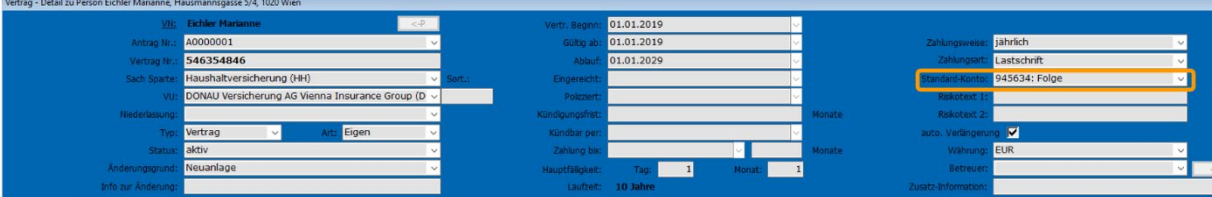

Ist das Provisionsschema eindeutig vergeben, so wird es automatisch übernommen.

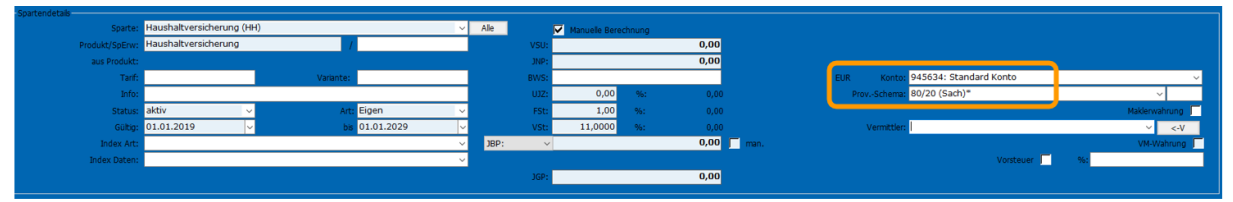

Wird nun die Sparte mit dem eingetragenen Schema gespeichert, wird pro Sparte und pro Schema (in unserem Beispiel Abschluss und Folge) je ein Beleg  $\blacktriangleright$  Beleg (2) angelegt.

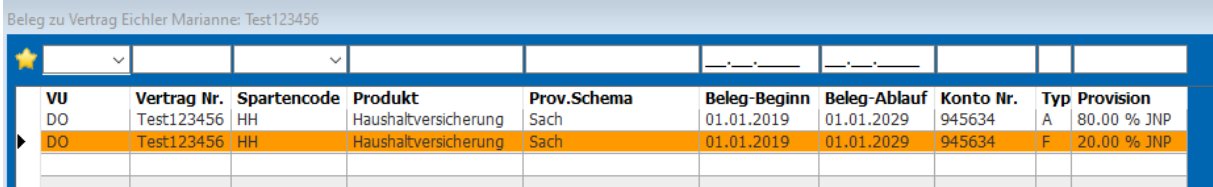

Der Beleg ist eine Kopie des zuvor angelegten Provisionsschemas, welcher nur diesen Vertrag betrifft. Es ist möglich den Beleg zu manipulieren z.B. die Folgeprovision von 20% der JNP auf 15% der JNP. Diese Änderung betrifft nur diesen einen Vertrag.

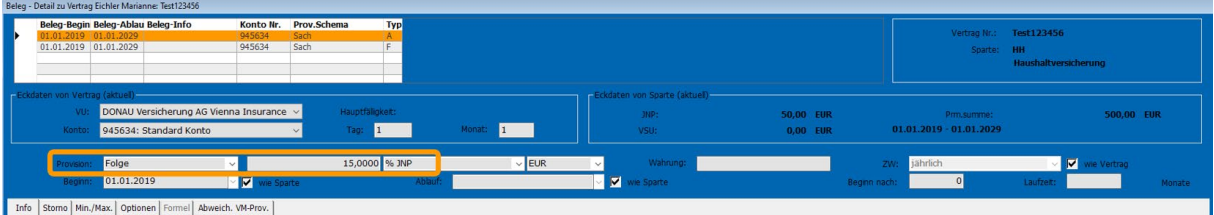

Sobald im Vertragskopf das **Buch geschlossen** wird, generieren sich aus den Angaben im Beleg die Courtagezeilen . is courtage (12). Ersichtlich sind Anzahl und Höhe der zu erwartenden Provision.

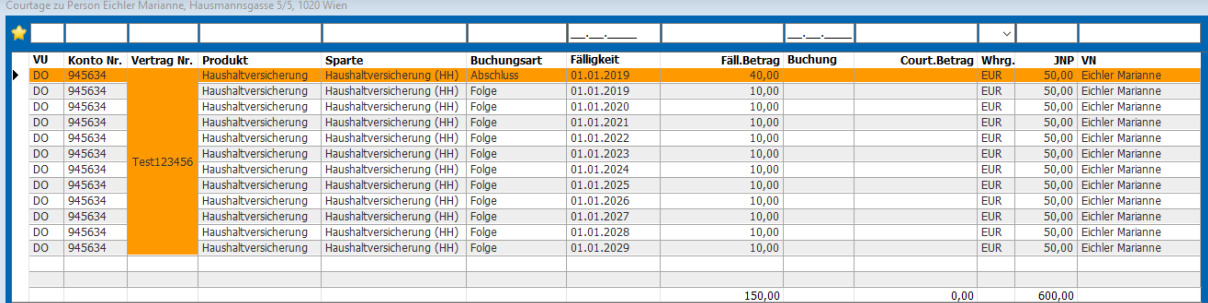

# <span id="page-8-0"></span>**5 Courtagen buchen**

# <span id="page-8-1"></span>**5.1 Manuelle Buchung im Vertrag**

Mit Doppelklick auf in die untere Liste öffnet sich die Buchungsmaske. Setzt man Häkchen in **Fälligkeit von** und **Fälligkeit bis** kann man den Zeitraum bestimmen, der gebucht werden soll. Bestätigen mit "Aktualisieren".

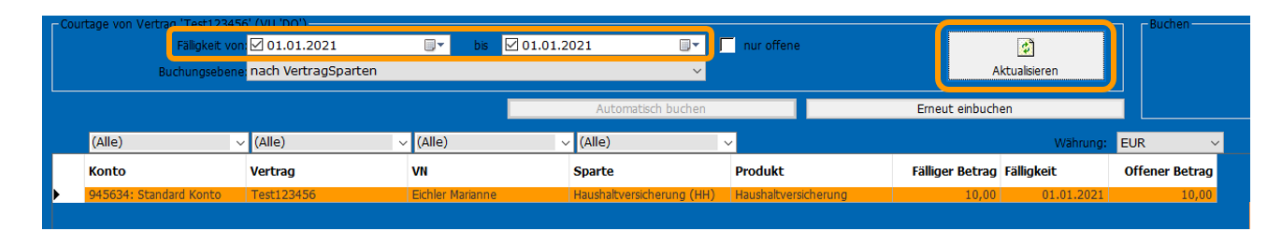

Mittels Strg + B oder Bearbeiten  $\ell$  kann man nun die Courtage buchen. Mit Klick in den Betrag kann man mit Enter den Betrag analog dem offenen Betrag sowie die Art **Ausgleich**  mittels Enter-Taste in die Zeile übernehmen.

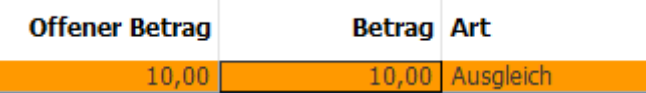

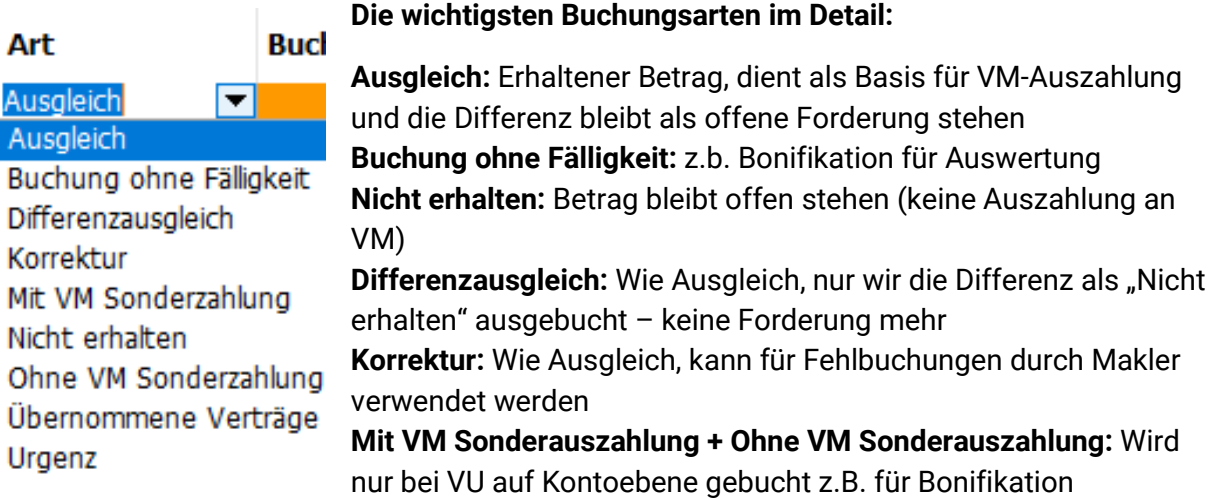

**Urgenz:** Wie Ausgleich, wurde zur Kennzeichnung von offenen Forderungen eingeführt (Auswertungen)

Beim Buchungsdatum gibt man an, wann gebucht wird. Hier empfielt es sich, immer einen bestimmten Tag im Monat einzutragen z.B. den 15. oder 30. des Monats. Unter **Text (Standard)** gibt es die Möglichkeit, einen Buchungstext einzutragen z.B. den Monat, der gebucht wurde.

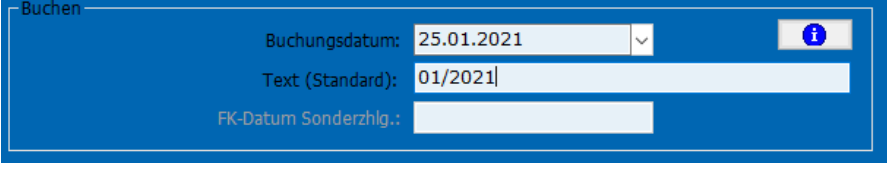

#### Mit Speichern **M** wird die Buchung abgeschlossen und der offene Betrag auf 0,00 gestellt.

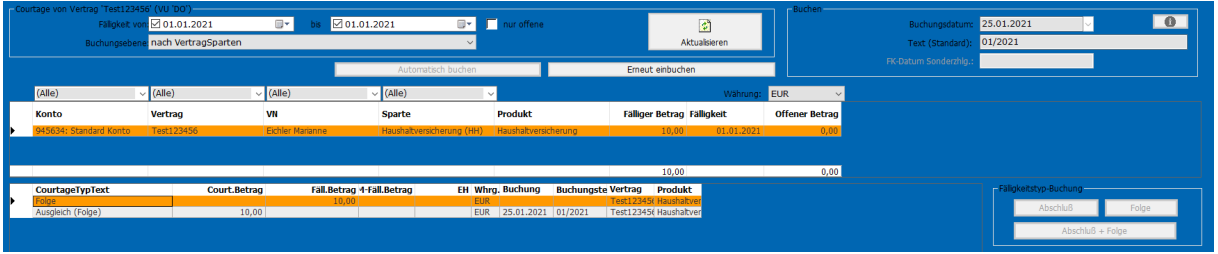

# <span id="page-10-0"></span>**5.2 Automatische Buchung im Vertrag**

Es gibt die Möglichkeit mit **Automatisch buchen** offene Beträge gesammelt auf Ausgleich zu stellen. Dazu filtern Sie die gewünschte Fälligkeit und wechseln in den Bearbeitungsmodus . Mit Klick auf Ausgleich werden die Beträge automatisch mit Ausgleich eingetragen.

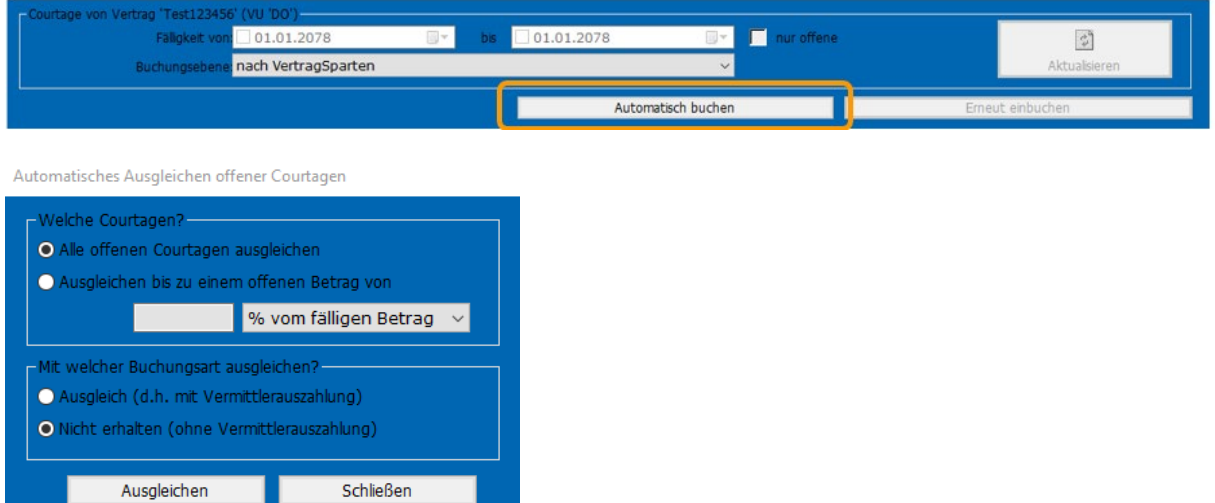

# <span id="page-10-1"></span>**5.3 Buchen über VU-Ebene**

In der Regel werden alle Verträge, welche in dem jeweiligen Buchungsmonat fällig sind, gesammelt über die VU-Ebene gebucht. Dazu die entsprechende VU als Person aufrufen und die Courtagemaske öffnen.

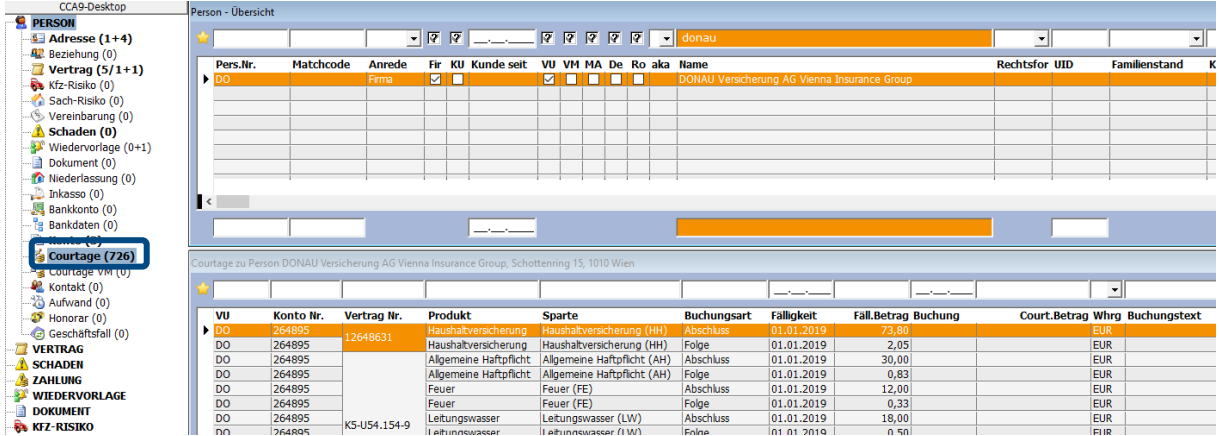

Mit Doppelklick in die untere Liste öffnet sich die Buchungsmaske und die Buchung kann wie in Punkt 5.1. und 5.2. durchgeführt werden.

# <span id="page-11-0"></span>**6 Tipps und Tricks, Auswertungen**

### <span id="page-11-1"></span>**6.1 Makler-Courtage manuell bearbeiten**

Es gibt die Möglichkeit für eine Sonderzahlung eine Fälligkeit (Sollstellung) zu erstellen, einen fälligen Betrag zu korrigieren oder ein Buchung zu löschen. Dazu im Vertragskopf mit rechter Maustaste **Makler-Courtage manuell bearbeiten** wählen.

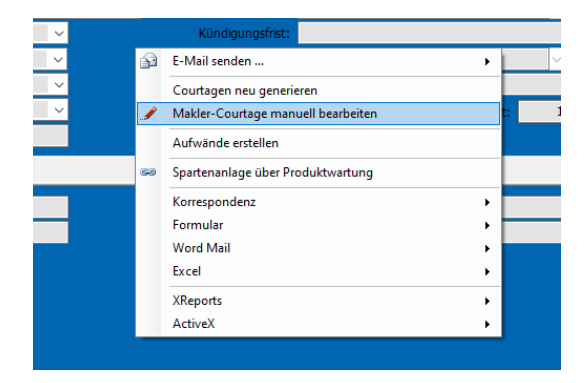

# <span id="page-11-2"></span>**6.2 Provision/Vermittler/VU-Konto Umstellung**

Hat sich das Provisionsschema einer VU geändert, welches für laufende Verträge gilt, muss das neue Schema unter **Wartung -> Provisions-Schemata** erfasst, und das alte deaktiviert werden.

#### Menüleiste: **Daten -> Provision/Vermittler/VU-Konto Umstellung**

Im nächsten Schritt muss das alte Schema mit dem neuem im Bestand ersetzt werden.

**Wichtig:** Jede Änderung muss mit den Historisierungsdaten **Änderungsgrund** und **Gültig ab** durchgeführt werden damit diese nachvollzogen werden können.

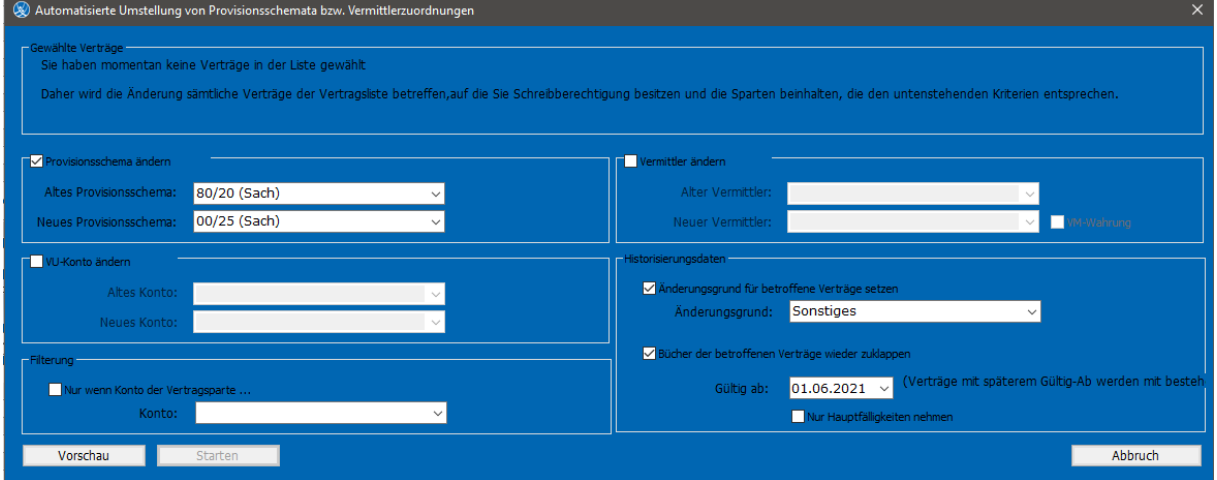

Mit einem Klick auf **Vorschau** wird eine Excel Liste der betroffenen Verträge generiert, welche kontrolliert werden muss. Danach wird der **Starten-Button** aktiviert und die Änderung kann durchgeführt werden.

### <span id="page-12-0"></span>**6.3 Auswertungen**

Unter **Bericht/Provision** gibt es verschiedene Möglichkeiten, einen Bericht oder eine Excel-Liste über z.B. gebuchte bzw. nicht gebuchte Courtagen oder welche Courtagen in einem Jahr erwartet werden können, zu erhalten. Unter anderem gibt es auch einen Bericht, der Vertragssparten aufgrund von fehlendem Provisionsschema nicht verprovisioniert werden können.

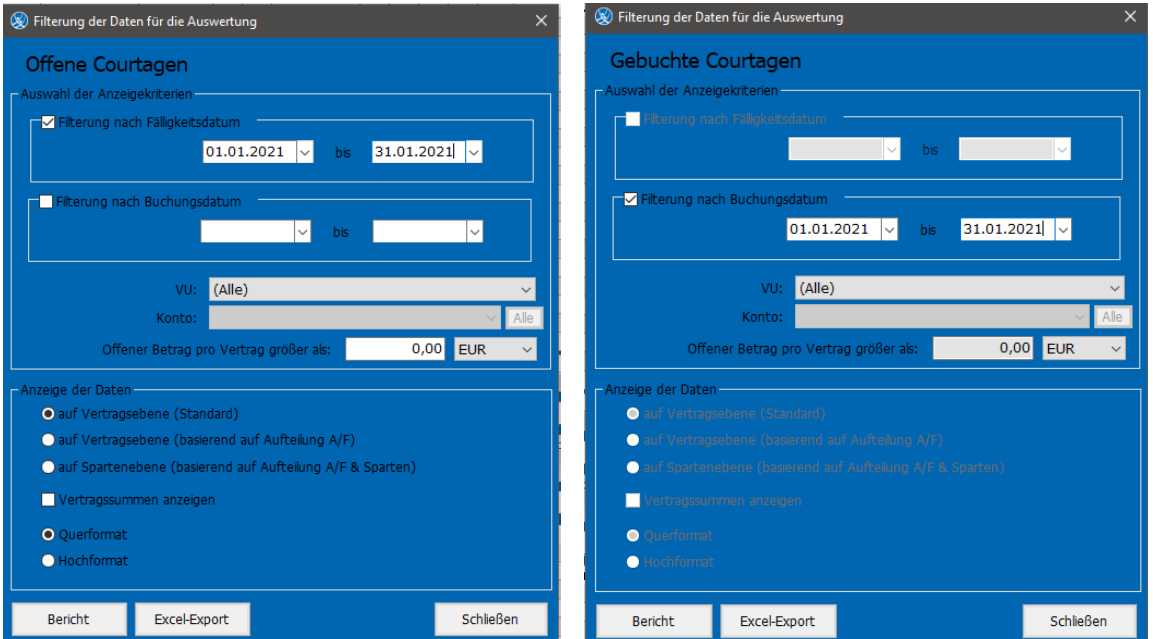

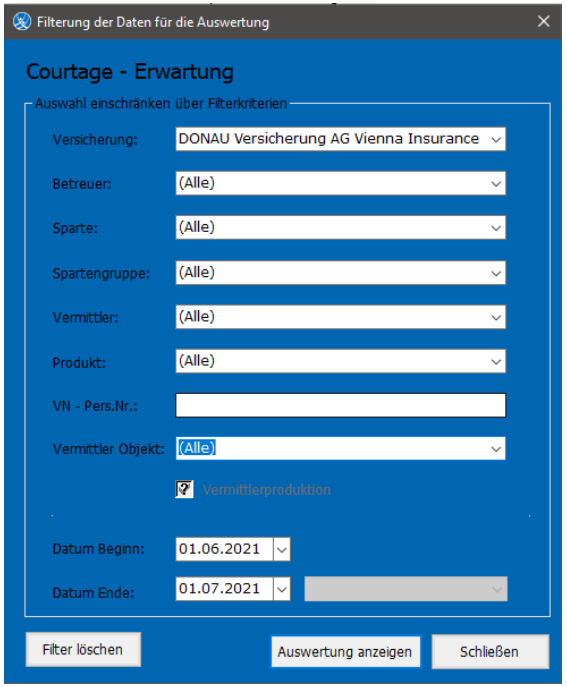

© TOGETHER CCA GmbH. Alle Rechte vorbehalten. Die Vervielfältigung dieses Dokuments in jeglicher Form ohne vorherige schriftliche Genehmigung der TOGETHER CCA GmbH ist strengstens untersagt.

Dieses Dokument wurde mit größter Sorgfalt erstellt. Der Herausgeber übernimmt jedoch keine Verantwortung für mögliche falsche oder fehlende Informationen in diesem Dokument. Ferner behält sich der Herausgeber vor, dieses Dokument jederzeit zu ändern oder zu überarbeiten. Der Herausgeber ist nicht verpflichtet, auf Änderungen oder Überarbeitungen in irgendeiner Form hinzuweisen.

Aus Gründen der einfacheren Lesbarkeit werden nur männliche Formulierungen verwendet. Dies impliziert jedoch keinesfalls eine Benachteiligung gegenüber dem anderen Geschlecht. Frauen und Männer mögen sich gleichermaßen angesprochen fühlen.

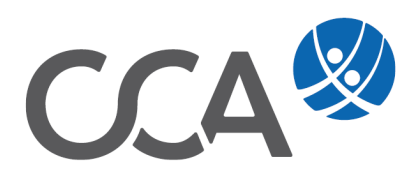

TOGETHER CCA GmbH · Handelskai 388/4/5, A-1020 Wien · service@tis-cca.com · Tel. +43 1 9074111-77